## Background Imagery

Last Modified on 05/31/2024 9:43 am CDT

There are two options for background imagery.

## Option One (Recommended)

Background imagery can be set up either at *Mapping / SSI / Mapping Preferences* or*Hub / Setup / Mapping Preferences* by selecting the *Use Bing* options for Bing Roads data and Bing Imagery. If the *Use Bing* option is selected for the *Background Road Folder*, the*Use Bing* option for the *Background Image Folder* will automatically be selected.

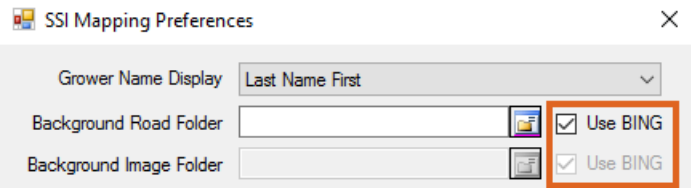

## Option Two

**Note:** This can be used when there is no live internet connection, or there is an internet connection that will not support Bing Imagery on the Mapping machine.

An *NAIP Imagery* option is available. For more information on NAIP Imagery, review [Download](http://helpcenter.agvance.net/home/download-naip-imagery) NAIP Imagery.

**Note:** If imagery is set up but the background is not visible, the selected Customer may not have a georeferenced point or boundary for Mapping to reference. In order to find imagery to draw a boundary or look for a Field, go to *View / Zoom to*. This tool has options to*Zoom To County*, *Lon/Lat*, *Section*, or *Township*.

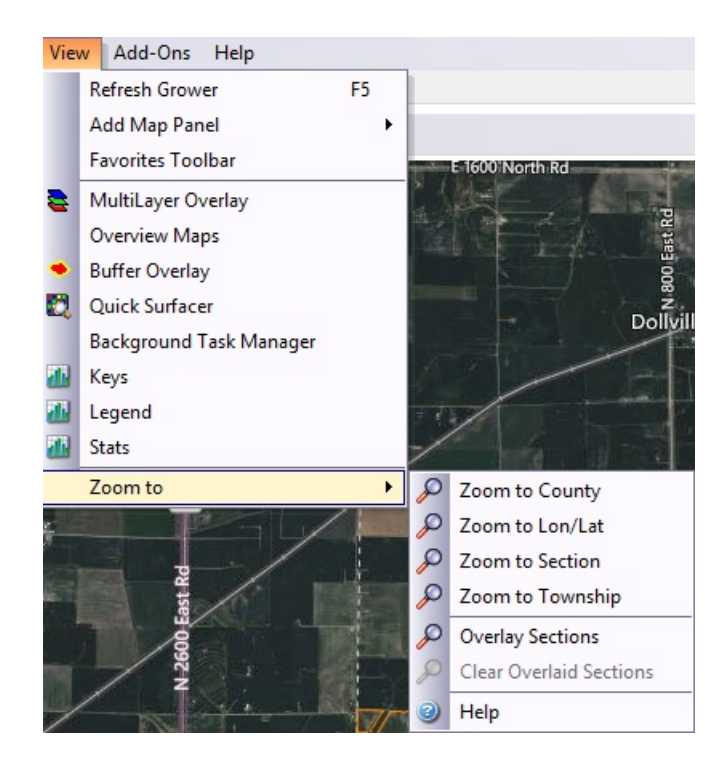

If imagery is set up and the boundary of the Field is visible but the background imagery is not, the *Background* imagery may be turned off on the Mapping tool bar.

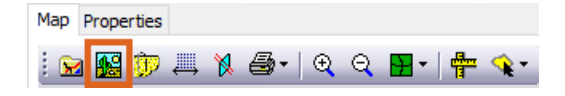

When this option is selected, background imagery should be visible.